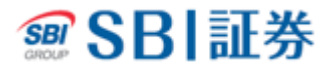

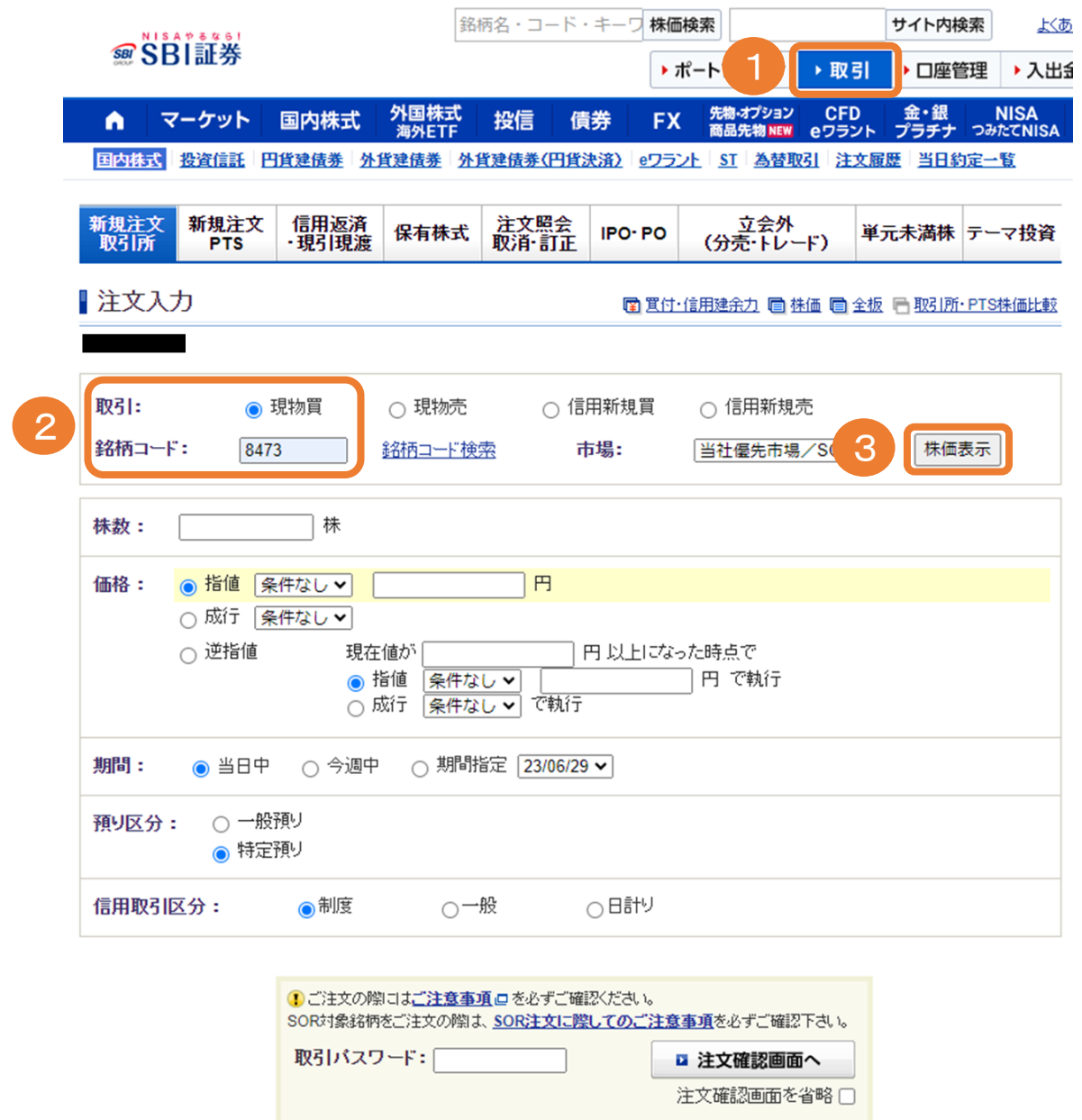

取引のタブをクリックしてください。

取引の現物買にチェックを入れ、銘柄コードを入力してください。

株価表示をクリックしてください。

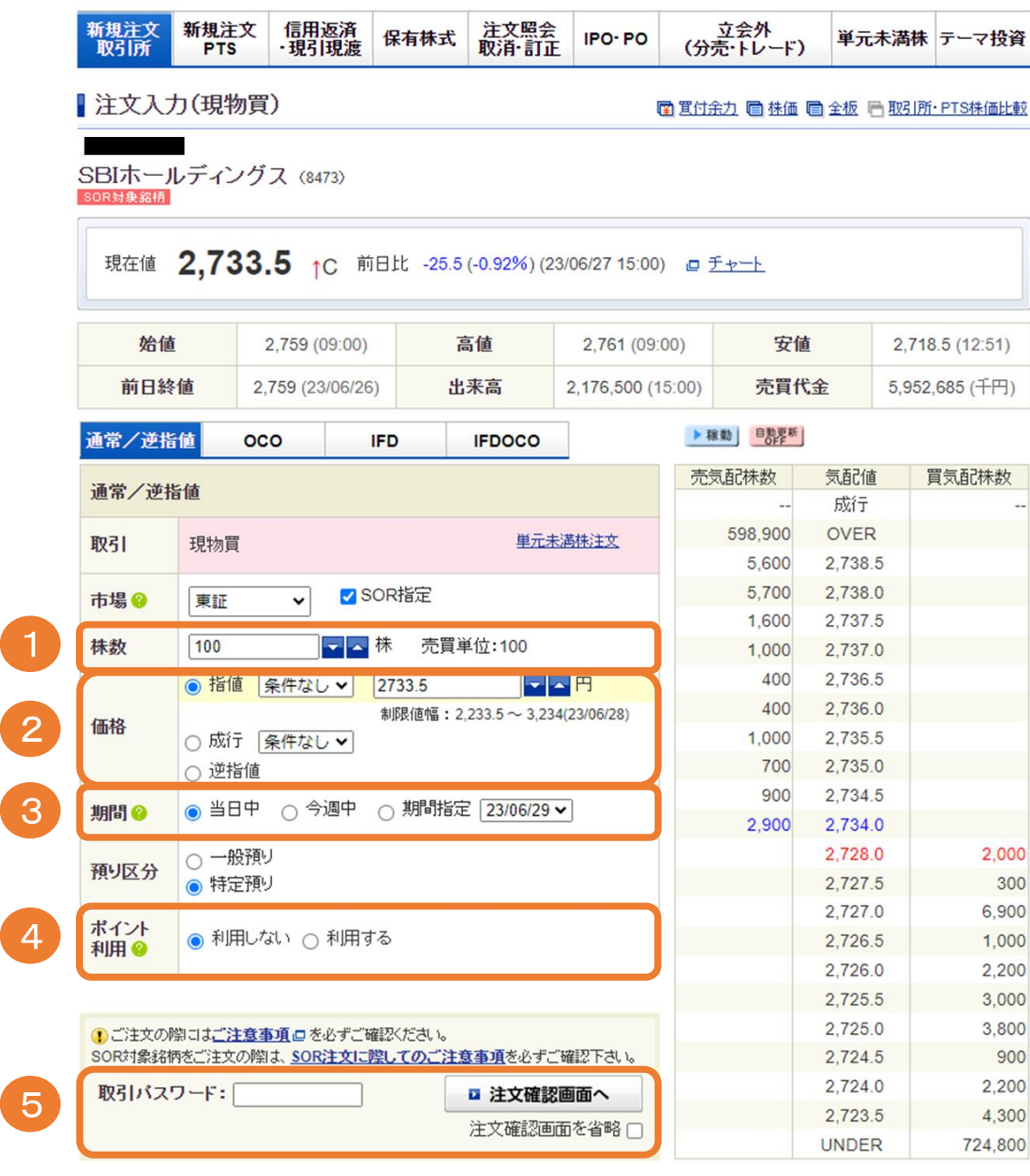

- 注文株数を入力してください。
- 注文方法を選択してください。 ※指値注文の場合は注文値段を入力してください。
- 注文期間を入力してください。
- ポイントの利用有無を選択してください。 ※利用する場合は利用方法を選択してください。(次ページをご参照ください)
- 取引パスワードを入力後、「注文確認画面へ」をクリックしてください。 ※「注文確認画面を省略」にチェックした場合は注文確認画面は省略されます

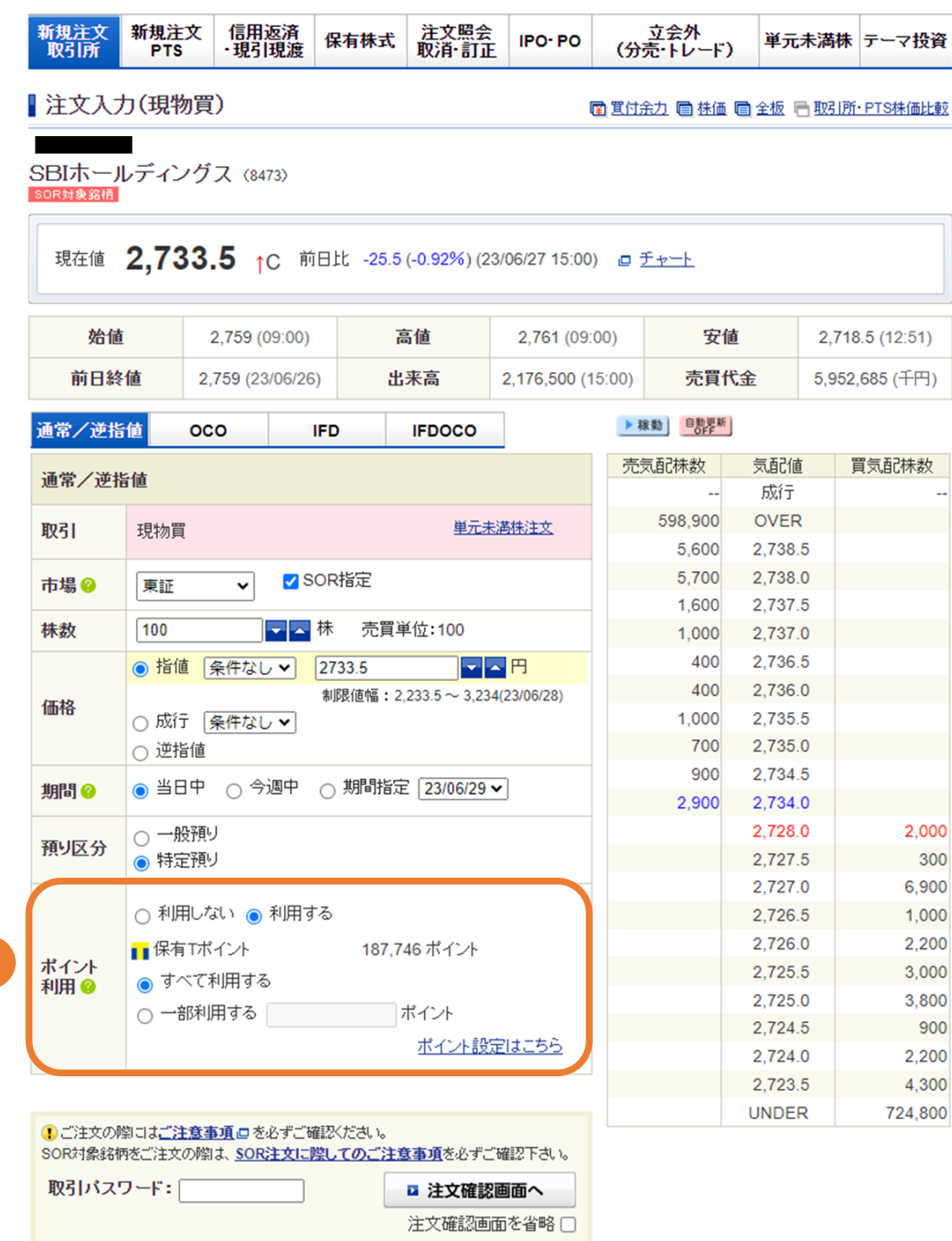

① 「すべて利用する」または「一部利用する」を選択してください。 ※「一部利用する」を選択した場合は利用ポイント数を入力してください

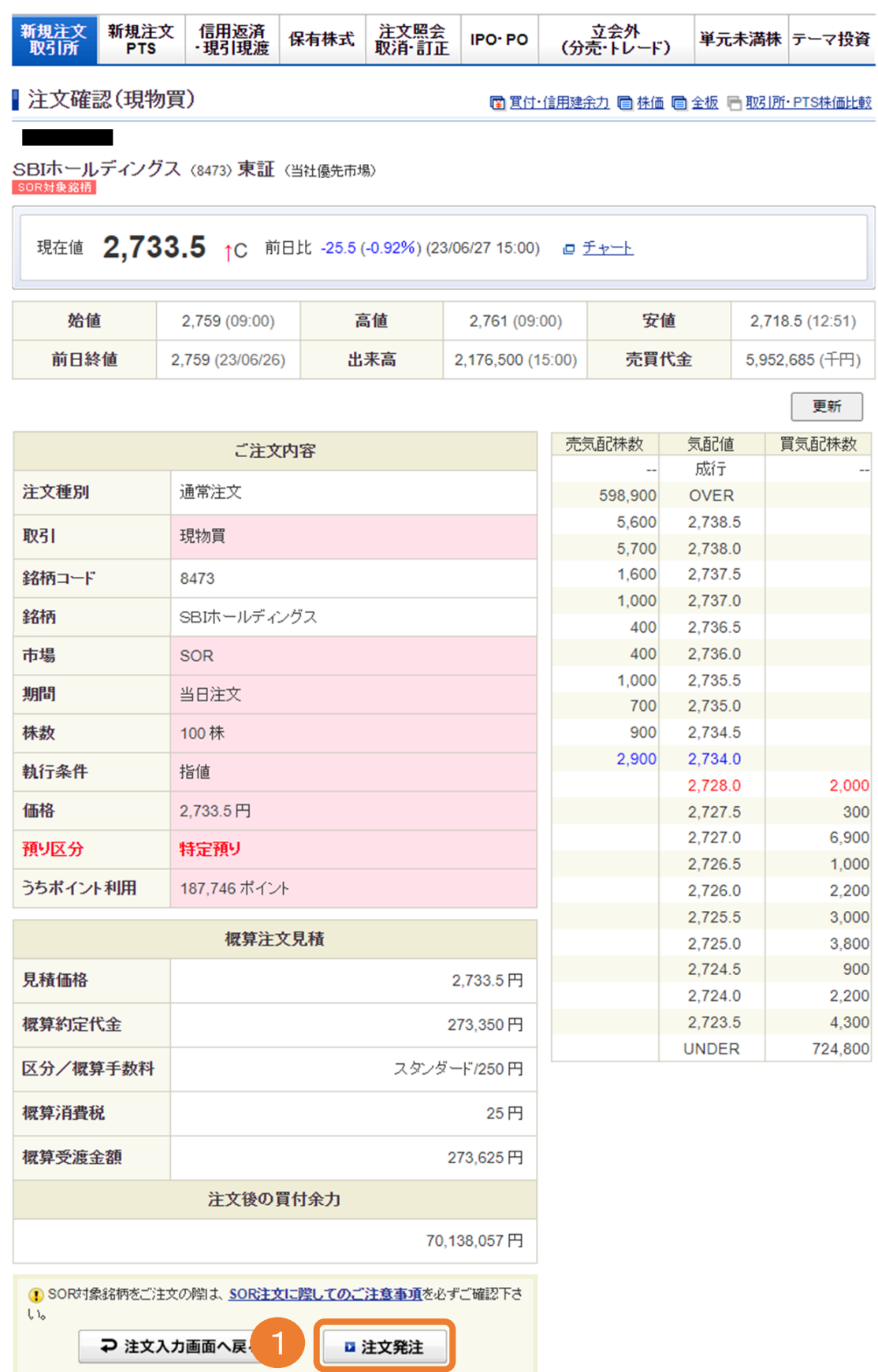

注文内容を確認後、「注文発注」をクリックしてください。

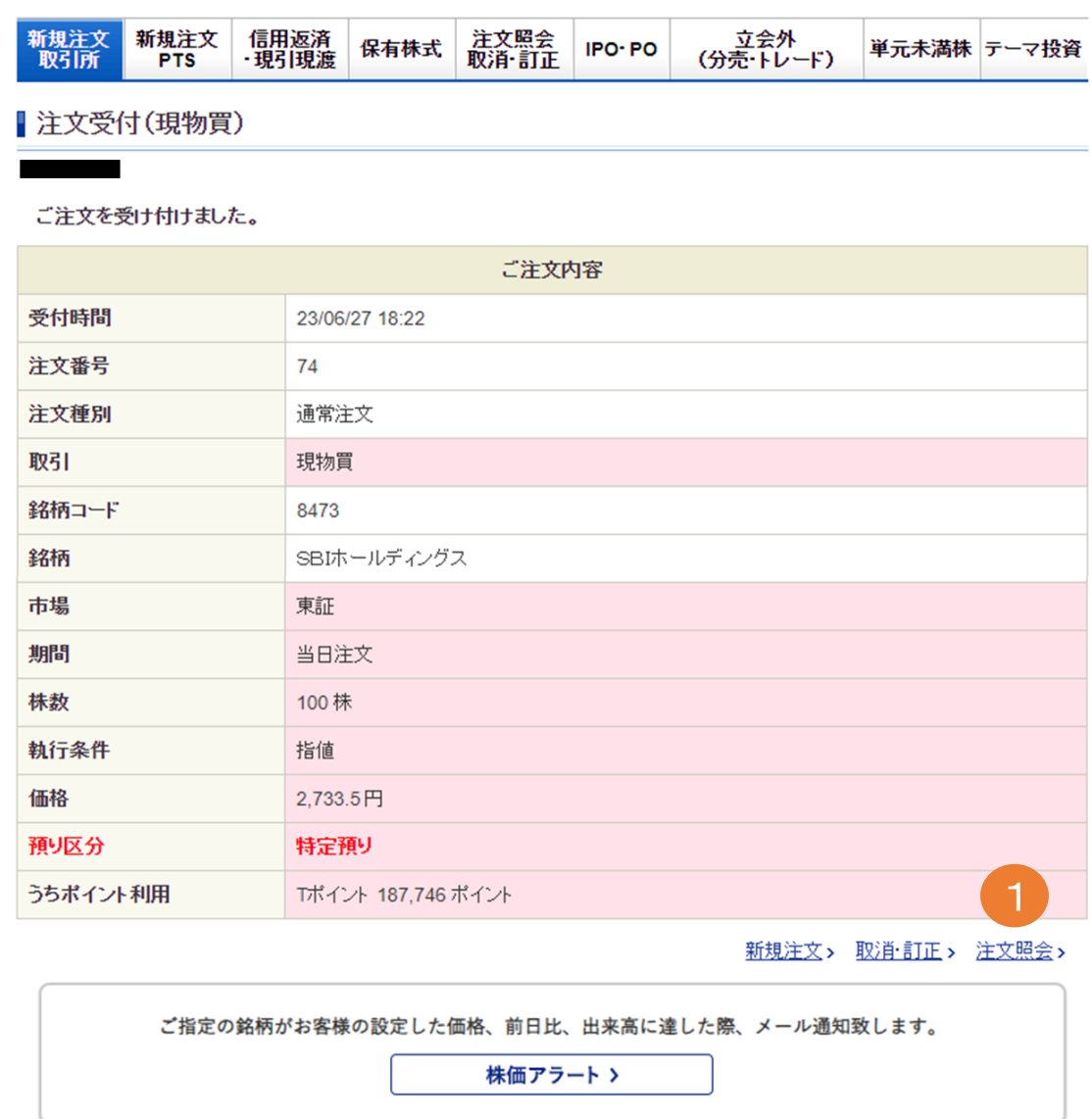

① 注文照会をクリックすることで注文状況を確認できます。